## **Návod na připojení k síti Eduroam pro telefony NOKIA (Symbian)**

## *Následující nastavení je ozkoušené na telefonech Nokia N97,N85,E66,8800Experss music*

Tento návod se pokusí jednoduchou formou navést i začátečníky k úspěšnému připojení k Wifi síti **eduroam** na JAMU. Je třeba poznamenat, že připojení není triviální a vyžaduje více kroků než běžná domácí Wifi realizovaná na zařízení za pár korun. Není naším cílem nijak komplikovat uživatelům práci, případně odpírat přístup. Naším cílem co největší bezpečnost uživatelů za všech okolností. Dále dodejme, že veškeré pohyby ve Wifi síti jsou monitorovány a v případě porušování pravidel používaní sítě JAMU bude "zlobivým" uživatelům zakázán přístup.

Telefony Nokia nemají nainstalovaný kořenový certifikát AddTrust External CA Root, který je používán pro připojení k síti **eduroam**. Tento certifikát je tedy třeba nejdříve nainstalovat.

Certifikát je ke stažení z našeho webu na adrese :<http://eduroam.jamu.cz/cacert.pem>

Stažený certifikát nahrajte do svého mobilního telefonu a nainstalujete.

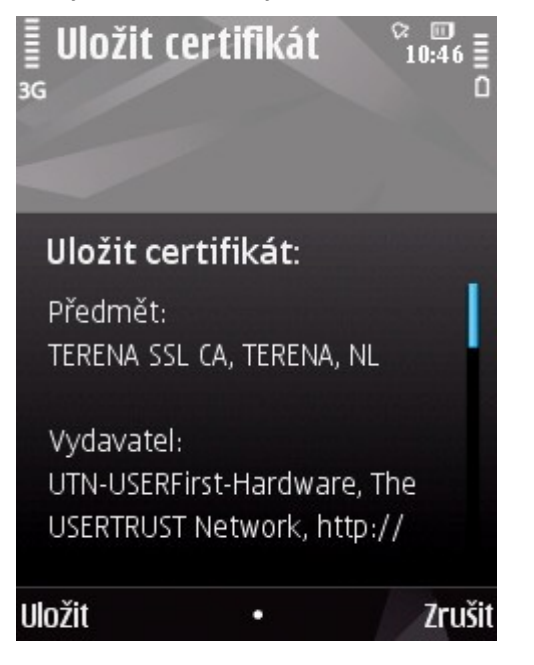

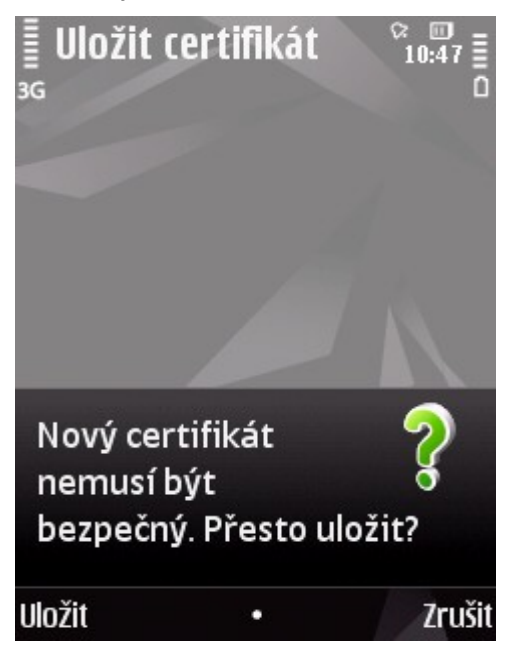

Na oba dotazy odpovíme **"Uložit"**. Telefon nám oznámí že byl certifikát přidán. Nyní máte vše potřebné připraveno, můžeme nastavit přístup do sítě. Pokud jste v dosahu sítě, můžete použít automatického nalezení sítě dostupného z **Menu -> Nastavení -> Připojení -> Cíle.**

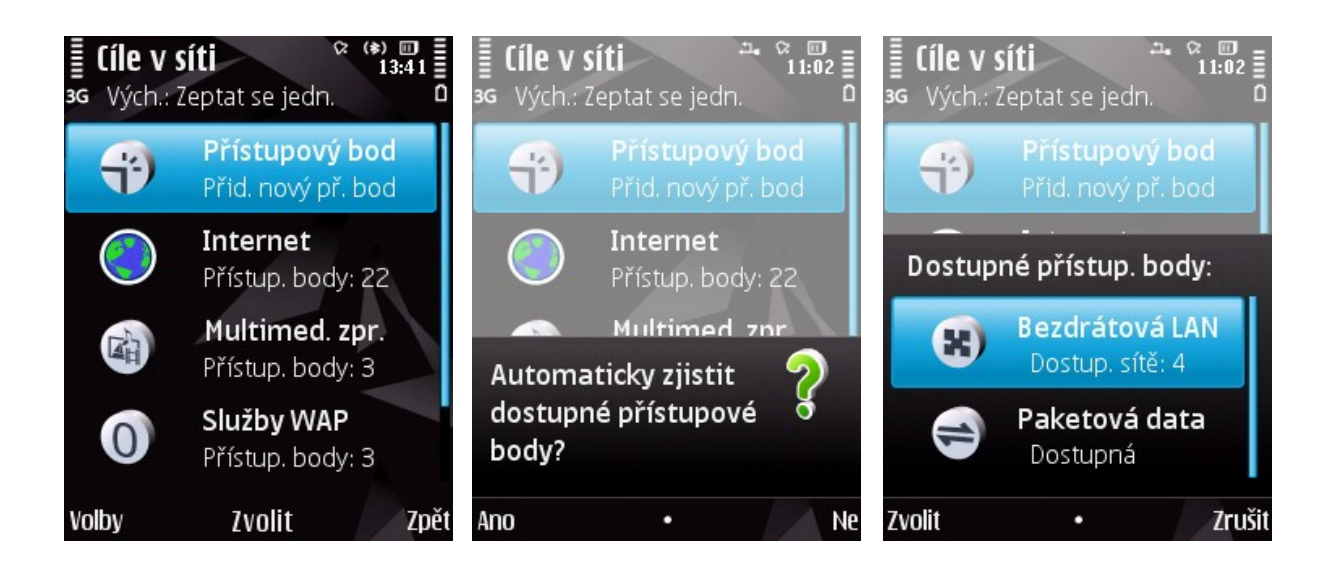

Zvolíme "Přístupový bod" a na dotaz "Automaticky zjistit..." odpovíme "ANO". Postupujeme volbou "Bezdrátová LAN" "Zvolit"

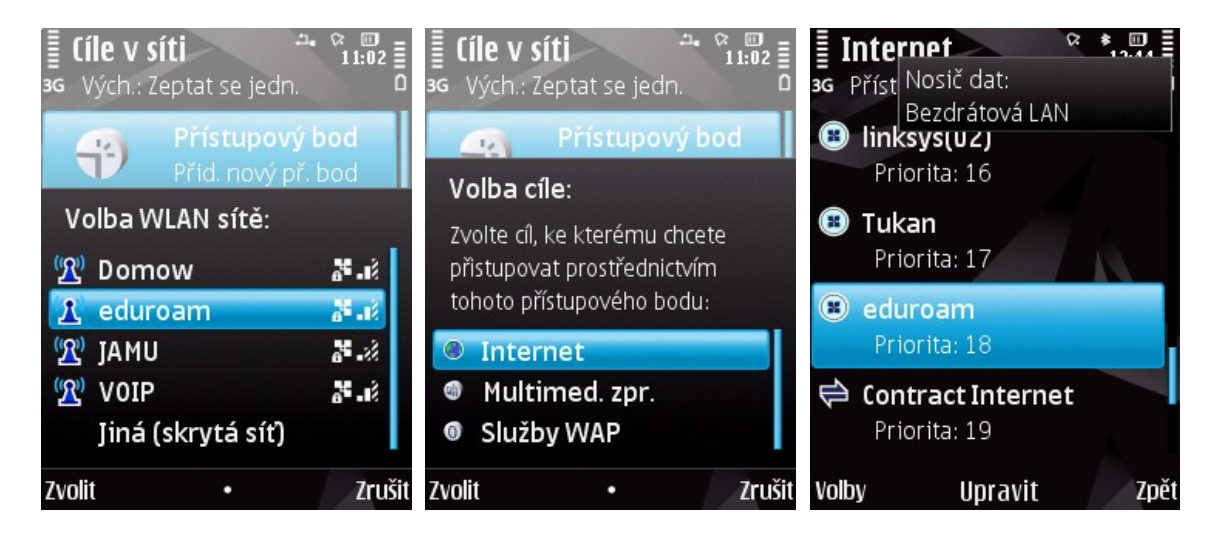

Z nalezených sítí vybereme **eduroam**, potvrdíme pomocí **"Zvolit"**. Pokračujeme volbou cíle "Internet". Protože eduroam používá autentizaci 802.1x, zvolíme "Upravit". Nastavení provedeme dle obrázků:.režim zabezpečení WLAN "802.1x" Dále zvolíme Nastavení zabezpečení WLAN.

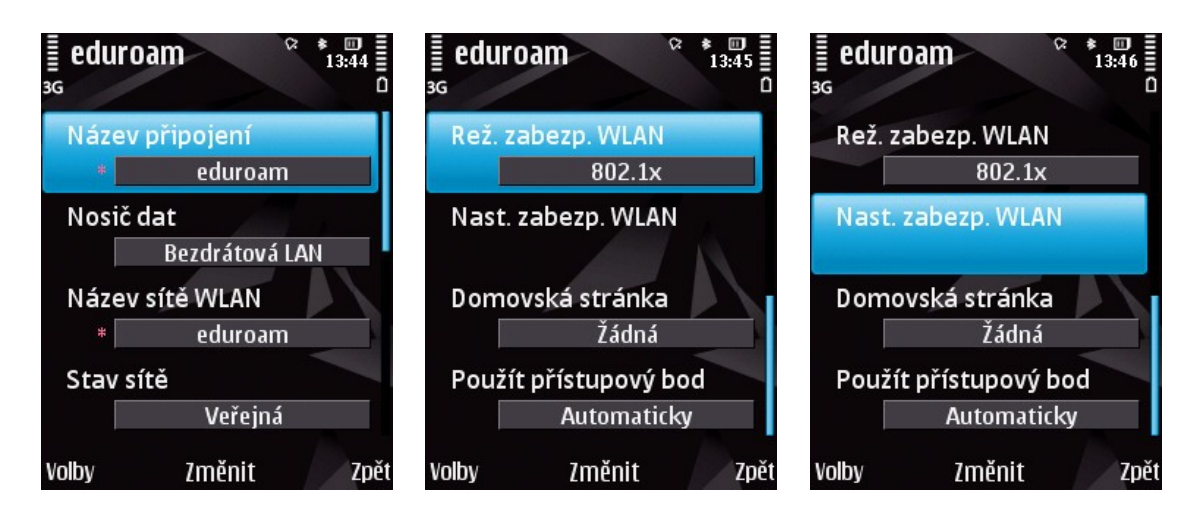

Z dostupných voleb vyberte k použítí pouze ..EAP-PEAP". Je nutné nastavit autentizační údaje a certifikát. Proto zvolíme "Upravit" a pokračujeme v nastavení položky "Uživatelské jméno", kde vyplníme celý email (ten byl každému přidělen při zápisu).

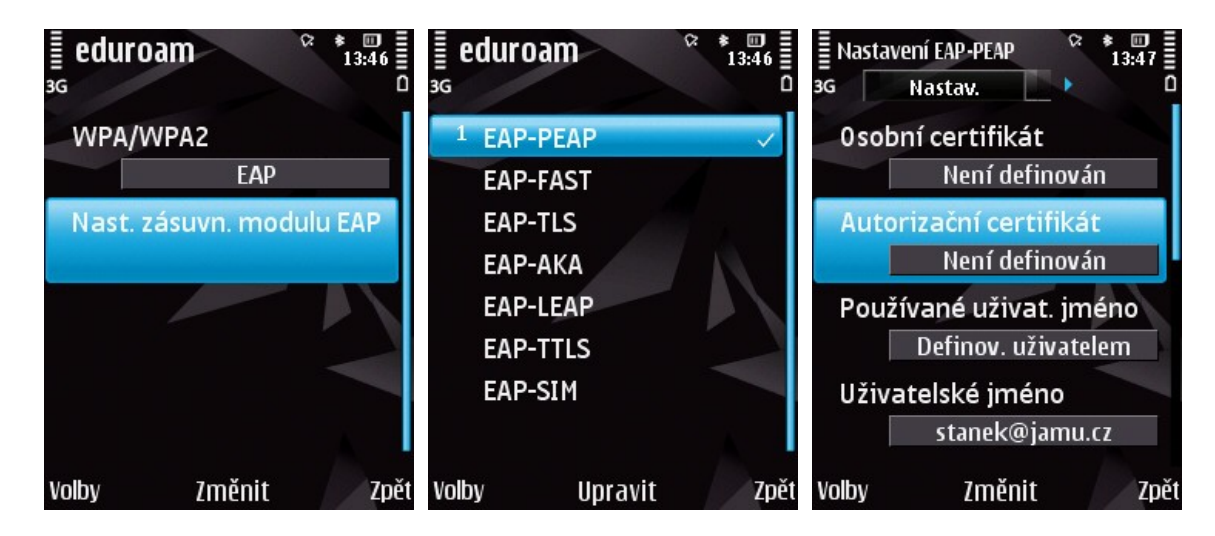

Pokračujeme nastavením certifikátu: otevřeme **"Autorizační certifikát"** a zvolíme **"AddTrust External CA Root"** nebo "Terena SSL CA". Po té je třeba nastavit oblast (realm) a přitom také povolíme povolíme PEAPv2 - viz obrázky výše. Směrovou klávesou přejdeme na další záložku.

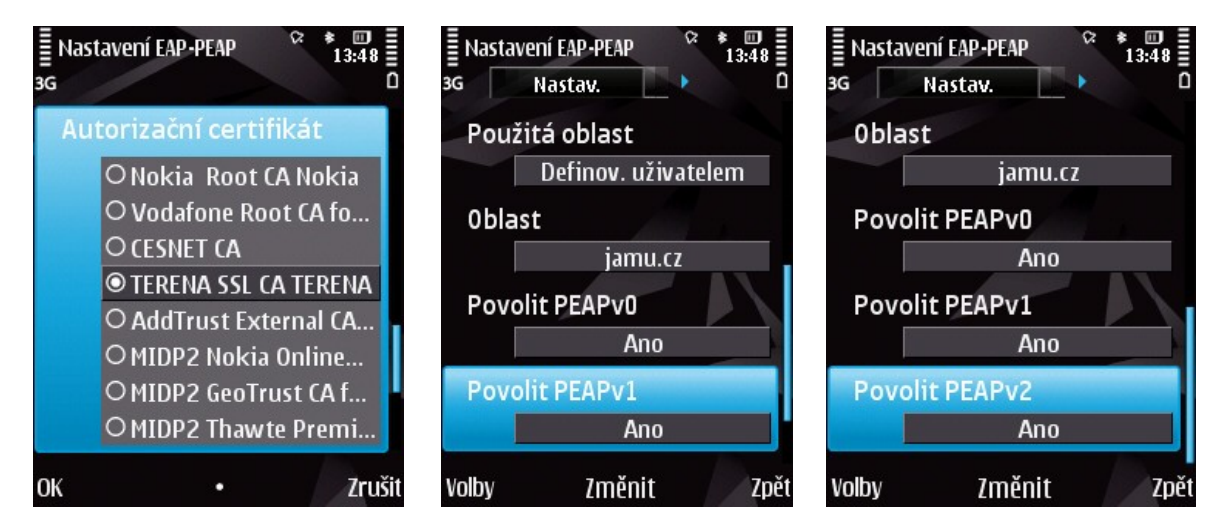

Povolíme pouze **"EAP-MSCHAPv2"** a otevřeme, zde (opět !) vložíme uživatelské iméno a tentokrát i heslo. Na další záložce jenom porovnáme, zda jsou všechny volby shodné s obrázkem.

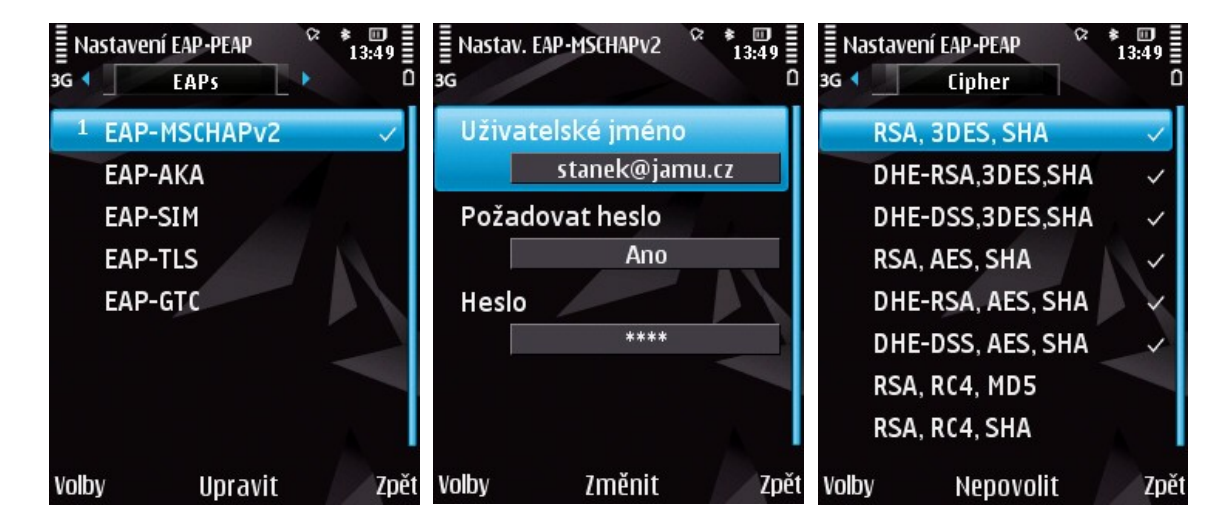

Konfiguraci můžeme zavřít a zkusit použít **eduroam** jako přístupový bod. Je pravděpodobné, že připojení bude požadovat heslo, nicméně .po jeho zadání by mělo vše již fungovat normálně.